The first thing to remember about Maple is this: Experiment, and make copious use of the Help menu! You can learn all sorts of cool things just by doing "topic searches". Give Maple a chance: The way you learn it is just by diving in. By the end of the course, if you give it a chance, you can really know your way around Maple.

If you'd like to install Maple on your own computer, you can do so for the semester, as long as your computer is connected (wirelessly is fine) to the campus network and you have a sufficiently recent operating system. Instructions for installing it on either a Mac or a Windows PC are available through the course web page.

WHAT YOU'LL SEE:

• Depending on how the computer you're working on is set up, when you open Maple, it may present you with a new file in Document Mode or in Worksheet Mode. The computers in A102 and the computer lab (and possibly those scattered around campus that run Maple) are set to work in Worksheet Mode. If you install Maple on your own computer, the default interface is *Document Mode*. Experiment with the two formats, and decide which you prefer. To change from one mode to the other for just one file, go to File - New - Document Mode or File - New - Worksheet Mode. Experiment to get a feel for what you like better.

Once you download Maple onto your own computer (if you do), you will have some choices on how to set it up. Go to Maple 13-Preferences (mac) or Tools-Options (pc) if you'd like to change the default mode to Worksheet Mode, and also to choose whether as you type, the input gets converted straightaway to mathematical notation or looks just the same as how you type it. Change the mode by going to the interface tab; change the input display by going to the display tab.

- In either format, there are two types of input mathematical commands and text. Unless you choose to enter text, you'll be entering mathematical commands. You can switch between them by choosing the button text or math (these buttons are located a bit above the main input window, but below the menu bar that scrolls across the entire Maple window).
- If you choose to use worksheet mode, then to execute your commands, you need to end each command with a semi-colon or a colon, then hit return.. A semi-colon displays the result, a colon suppresses the result.

## GETTING STARTED

- There are many palettes available on the left side of the Maple window. You can open (or close) one by clicking on the triangle next to its name. The Expression palette, and perhaps also the Common Symbols palette, will be especially useful for Calculus 2: by clicking on your choice, you can enter all the operations (addition, subtraction, multiplication, division) as well as square roots, exponents, sines and cosines, logarithms, functions, derivatives, integrals, and summations. You can then enter all your specifics by tabbing from one entry to the next.
- Over time, you will find that it is easier to enter some expressions using the keyboard rather than the palettes. A few handy ones are:
	- use the standard keys for addition, subtraction and division.
	- use \* for multiplication.

You may be tempted to omit the  $*$  when typing in something like  $5x$  or  $5\cos(x)$ . Sometimes, Maple will be able to figure out what you mean, but in other situations, it will not. I therefore recommend that you just get in the habit of always typing in the \*: otherwise in those situations where it turns out that Maple needs it, you may have a hard time figuring out what's gone wrong. You may not even know that something has gone wrong, as sometimes Maple simply treats everything as one long variable, and doesn't produce an error message.

- use ^ for exponents
- type  $Pi$  for  $\pi$ .

Maple is case-sensitive! pi is not the same as Pi! Whichever one you type, you will see the Greek letter, but whether it is representing a number or is acting as a variable will depend on what you type: pi represents the Greek letter, while Pi is the number.

- enter  $exp(x)$  for  $e^x$ ; Maple has allowed the letter  $e$  to represent a variable, so (similarly to the situation with  $\pi$ ) if you enter  $e^x$  and hit enter, you'll see something that *looks* right, but Maple won't know you intend e to represent the irrational number.
- enter sqrt(x) for  $\sqrt{x}$ .
- Maple prefers to deal with exact numbers, rather than approximations. That means that unless you tell it otherwise, it will produce results involving  $e$ ,  $\pi$ , fractions, etc.

For example, suppose you want to find  $\int_1^5 \frac{1}{x} dx$ . If, using the expression palette, or typing on the keyboard, you tell it to evaluate this, it will give you ln(5). This is the exact answer, but if you were evaluating this integral because you need to know volume or position, you may want an approximation.

In this case, you have three options:

- 1. In many cases, the simplest option is to add a decimal point: change (for example) 5 to 5., and Maple will return the approximation for you.
- 2. You may also use the evalf command, in one of two ways.
	- Go back to your original command line and enclose your command with evalf( ).
	- In Maple, the % sign refers to the last result Maple calculated, So you can simply type in eval  $f(\%)$
- Contextual, or shortcut, menus are accessed by right-clicking (control-clicking, on a Mac) on an item you've entered. Different options will appear in the pop-up menu, depending on the context. For example, if you control-click on an expression like  $e^x$ , Maple will give you to options to:

Differentiate, Integrate, 2-D Plot, Evaluate at a point, Approximate, etc

Experiment!

• There are also packages you can load to access more commands: we will particularly be using the Plots package. To load this (or any other) package, from the menu bar across the top of your screen choose

Tools-Load Package - Plots.

## Further Exploring Maple:

On the course website is a link to some Maple tutorials; although developed for an older version of Maple, you still might find them helpful.

On the next several pages are many of the commands we'll use, roughly organized by type.

If you're already familiar with Maple, and just want the commands specific to Multivariable Calculus, those are on the last two pages.

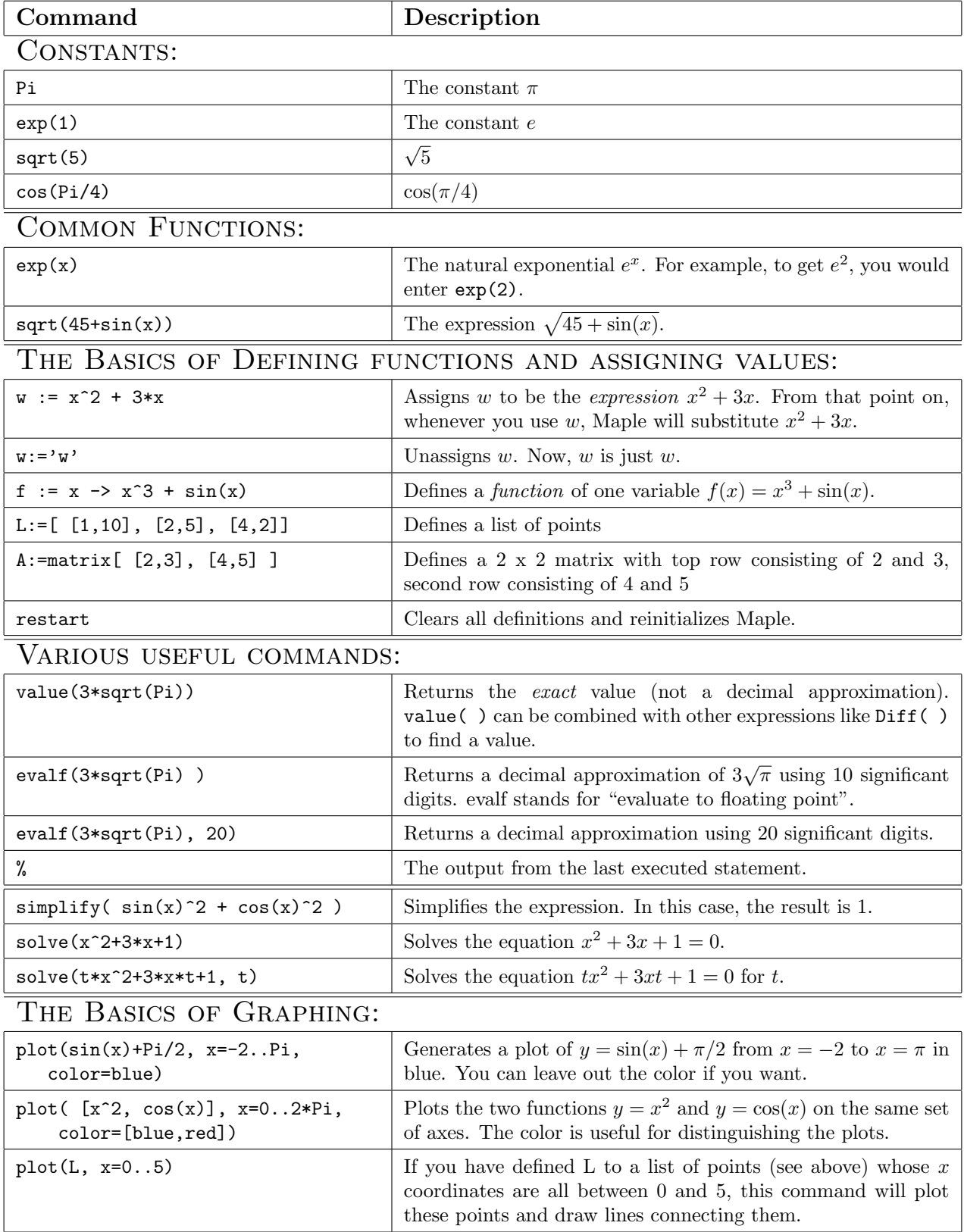

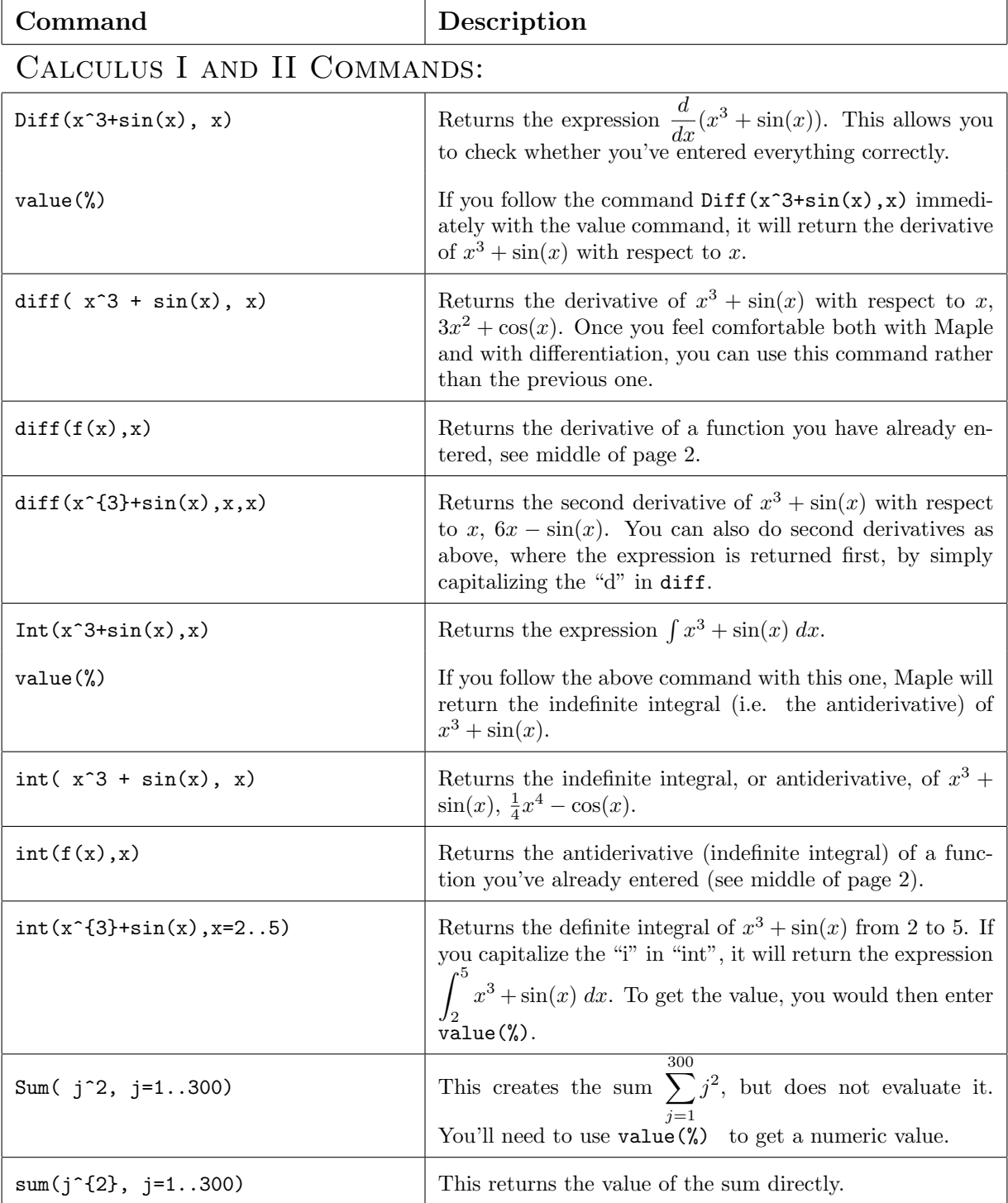

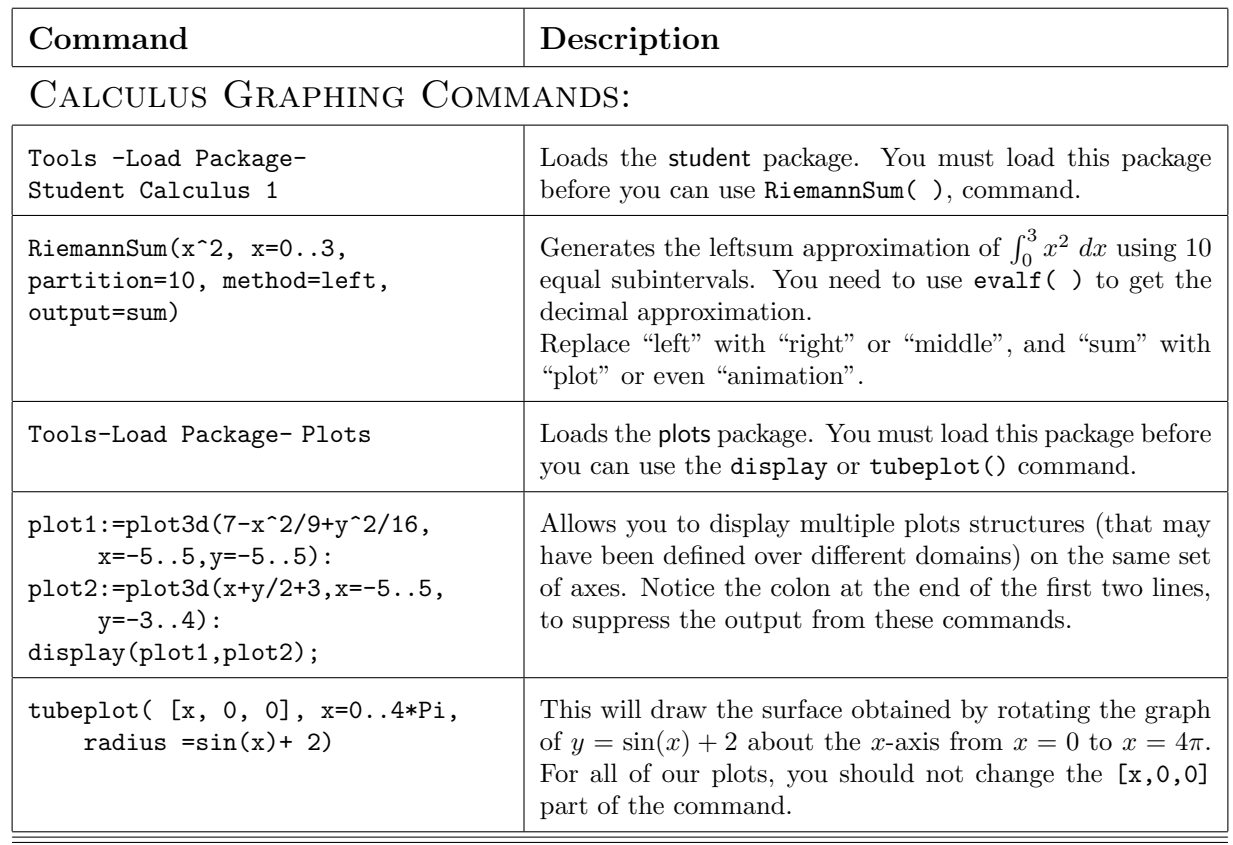

## Multivariable Calculus Commands:

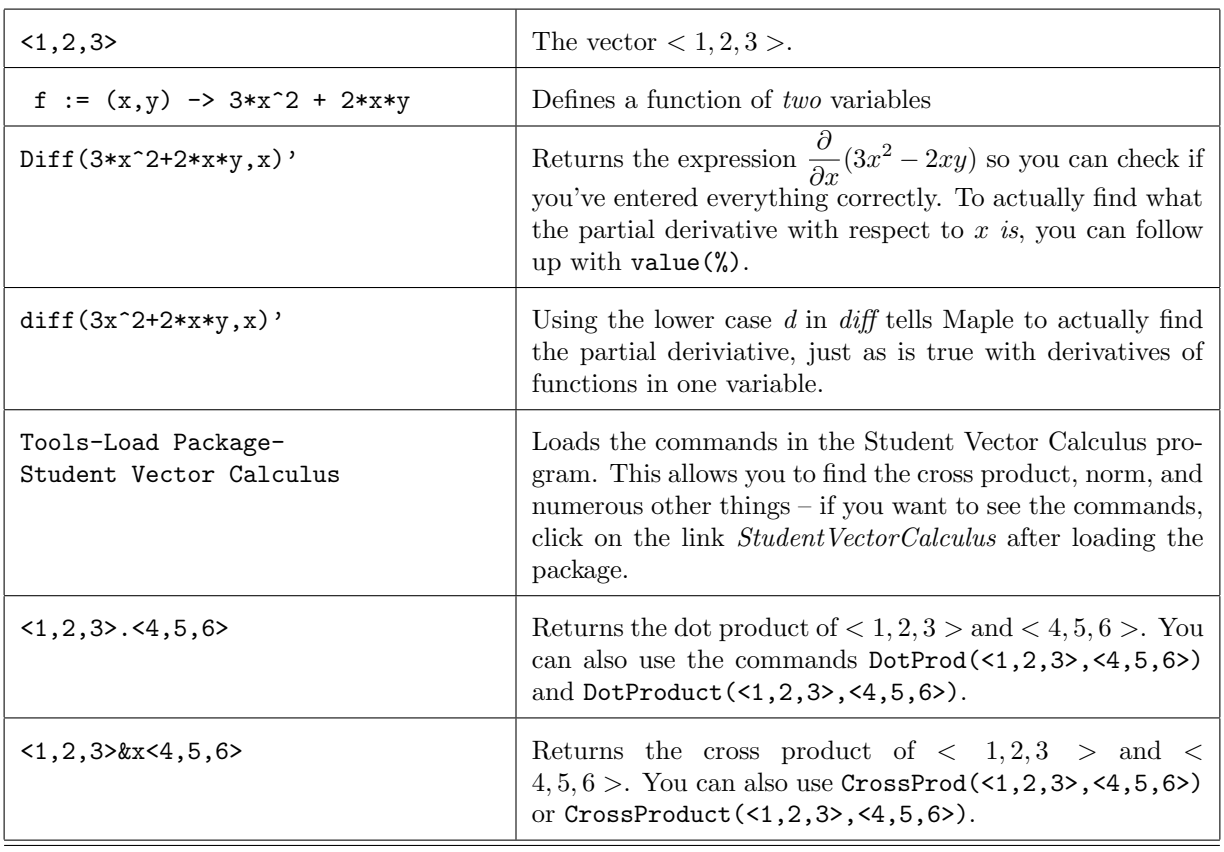

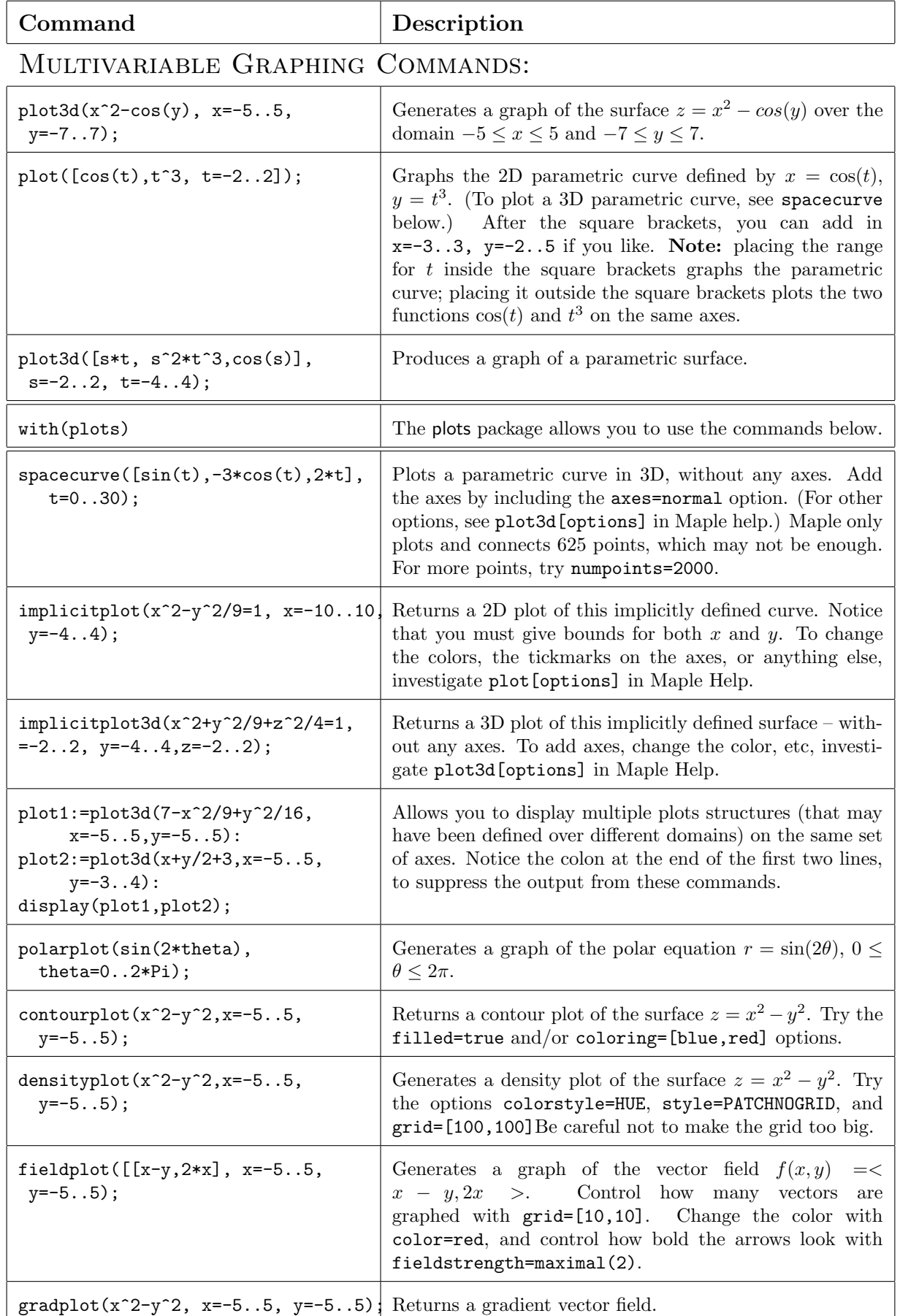